# **ADULT PROGRAM**

SNHDT APP DOWNLOAD | ACCOUNT LOGIN | PURCHASE PASSES | CLASS REGISTRATION

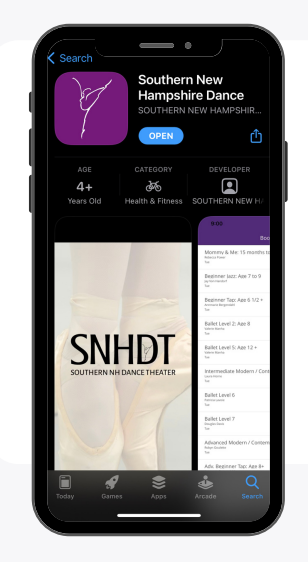

### **SNHDT APP DOWNLOAD**

- Open the Apple App store or the Google Play store.
- Search for "Southern New Hampshire Dance" and download the app to your phone.
- Once the app has downloaded to your phone, open the app.

### **ACCOUNT LOGIN**

- Once the app has been opened, select "PROFILE" from the bottom menu bar.

**ACCOUNT LOG**<br>- Once the app has be<br>from the bottom men<br>- Select either "CREAT<br>are uncertain about w<br>our studios for assistar - Select either "CREATE ACCOUNT" or "SIGN IN". If you are uncertain about which to select, please reach out to our studios for assistance.

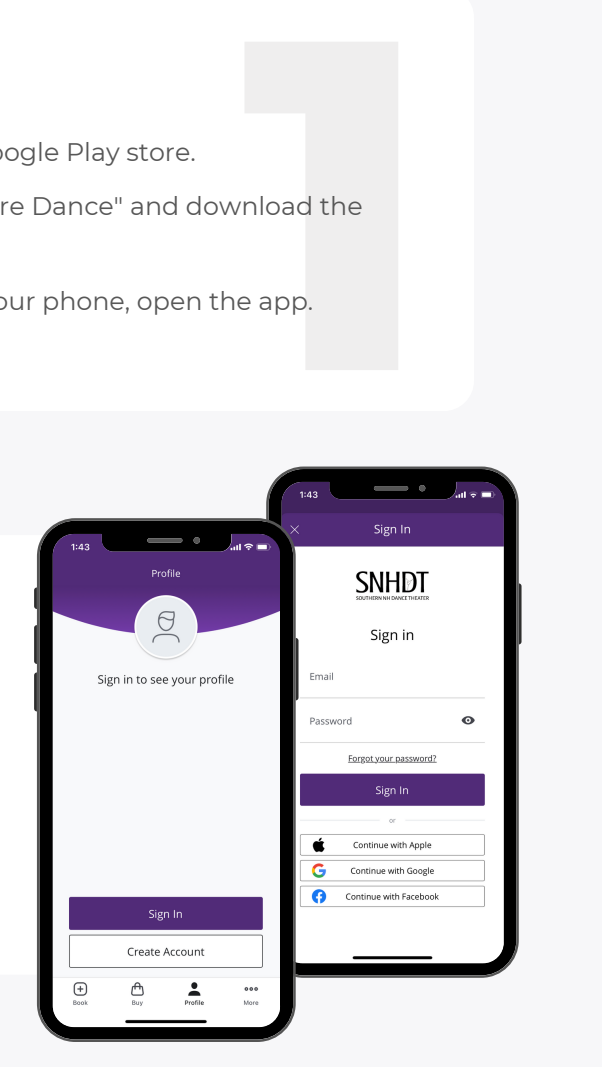

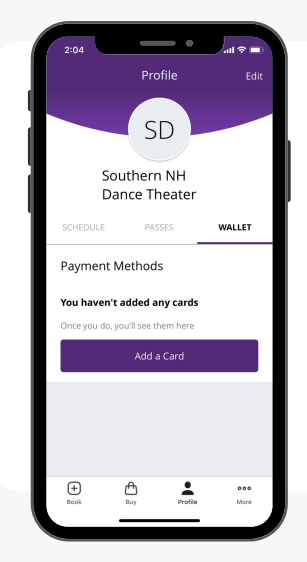

## **ADD CREDIT CARD TO ACCOUNT**

select "PROFILE"<br>From the menu.<br>Formation. You<br>class! - Once you have logged into your account, please select "PROFILE" from the bottom menu bar.

- Underneath your name, please select "WALLET" from the menu.

- Select "ADD CARD" and enter your credit card information. You must add a card in order to reserve your place in a class!

# **ADULT PROGRAM**

SNHDT APP DOWNLOAD | ACCOUNT LOGIN | PURCHASE PASSES | CLASS REGISTRATION

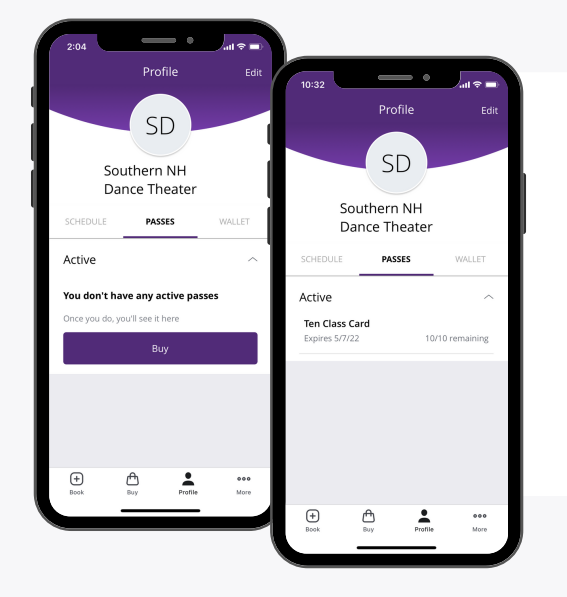

### **PASSES AND CLASS CARDS**

- Please select "PROFILE" from the bottom menu bar.
- Underneath your name, please select "PASSES".

**444 ASSES**<br>Act "PASSES".<br>BUY". This will allow you<br>a single class pass. - If there is no passes listed, select "BUY". This will allow you to purchase a new class card or buy a single class pass.

### **REGISTER FOR CLASS**

- Please select "BOOK" from the bottom menu bar.

**REGISTER FOR**<br>- Please select "BOOK"<br>- Select the class you v<br>will bring you to the cl<br>the bottom of the pag<br>wish to register for sev<br>"BOOK MULTIPLE." - Select the class you would like to register for. This will bring you to the class details and description. At the bottom of the page, select "BOOK CLASS". If you wish to register for several weeks of this class, select "BOOK MULTIPLE."

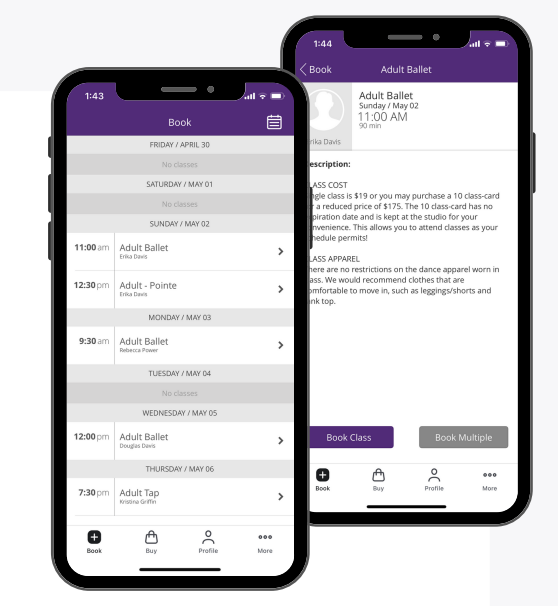

#### **HOW DO I CANCEL MY REGISTRATION?**

- Select "PROFILE" from bottom menu bar. Underneath your name, please select "SCHEDULE" from the menu. Find your desired class and select "CANCEL".

All cancellations must occur prior to 90 minutes of the class starting time. Any cancellations made within 90 minutes are nonrefundable.

#### **WHAT IF I DON'T HAVE A SMARTPHONE?**

- You can register for and cancel classes through our desktop portal! You can conveniently find the link on the main menu and on the adult classes page.